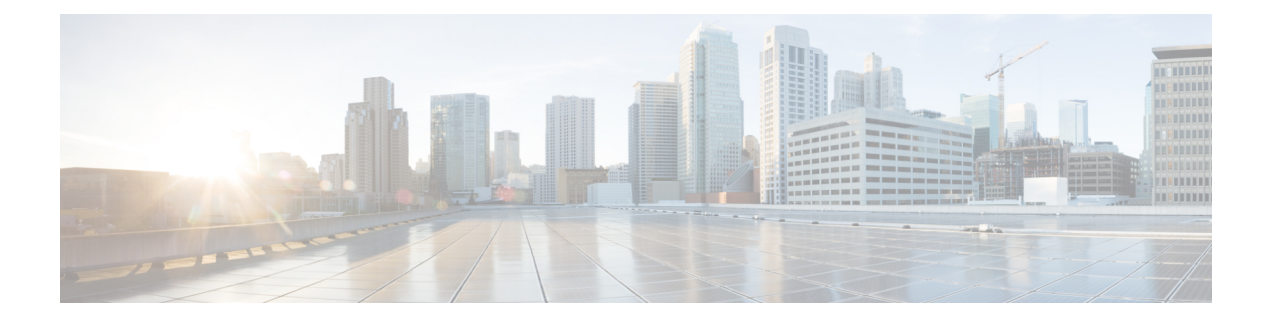

# **AAA** の **Kerberos** サーバー

ここでは、AAAで使用するKerberosサーバーの設定方法について説明します。管理接続、ネッ トワークアクセス、およびVPNユーザーアクセスの認証にKerberosサーバーを使用できます。

- AAA の Kerberos [サーバーのガイドライン](#page-0-0) (1 ページ)
- AAA の Kerberos [サーバーの設定](#page-0-1) (1ページ)
- AAA の Kerberos [サーバーのモニターリング](#page-4-0) (5 ページ)
- AAA の Kerberos [サーバーの履歴](#page-5-0) (6ページ)

# <span id="page-0-0"></span>**AAA** の **Kerberos** サーバーのガイドライン

- シングルモードで最大200個のサーバーグループ、またはマルチモードでコンテキストご とに 8 つのサーバーグループを持つことができます。
- 各グループには、シングルモードで最大 16 台、マルチモードで最大 8 台のサーバーを含 めることができます。ユーザーがログインすると、コンフィギュレーション内で指定され ている最初のサーバーから順に、サーバーが応答するまでこれらのサーバーが1つずつア クセスされます。

## <span id="page-0-1"></span>**AAA** の **Kerberos** サーバーの設定

ここでは、Kerberos サーバーグループの設定方法について説明します。管理アクセスや VPN を設定するときに、これらのグループを使用できます。

### **Kerberos AAA** サーバーグループの設定

認証にKerberosサーバーを使用する場合は、最初に少なくとも1つのKerberosサーバーグルー プを作成し、各グループに 1 つ以上のサーバーを追加する必要があります。

#### 手順

- ステップ **1** [Configuration] > [Device Management] > [Users/AAA] > [AAA Server Groups] を選択します。
- ステップ **2** [AAA Server Group] 領域で、[Add] をクリックします。 [Add AAA Server Group] ダイアログボックスが表示されます。
- ステップ **3** [Server Group] フィールドにグループの名前を入力します。
- ステップ **4** [Protocol] ドロップダウンリストから、[Kerberos] サーバータイプを選択します。
- ステップ **5** [Reactivation Mode] フィールドで、[Depletion] または [Timed] をクリックします。

[Depletion]モードの場合、障害が発生したサーバーは、グループ内のサーバーがすべて非アク ティブになったときに限り、再アクティブ化されます。depletionモードでは、あるサーバーが 非アクティブになった場合、そのサーバーは、グループの他のすべてのサーバーが非アクティ ブになるまで非アクティブのままとなります。すべてのサーバーが非アクティブになると、グ ループ内のすべてのサーバーが再アクティブ化されます。このアプローチでは、障害が発生し たサーバーに起因する接続遅延の発生を最小限に抑えられます。

Timed モードでは、障害が発生したサーバーは 30 秒の停止時間の後で再アクティブ化されま す。

ステップ **6** [Depletion]再アクティブ化モードを選択した場合は、[DeadTime]フィールドに時間間隔を入力 します。

> デッド時間には、グループ内の最後のサーバーがディセーブルになってから、すべてのサー バーが再びイネーブルになるまでの時間間隔を分単位で指定します。

ステップ **7** 次のサーバーを試す前にグループ内の AAA サーバーでの AAA トランザクションの失敗の最 大数を指定します。

> このオプションで設定するのは、応答のないサーバーを非アクティブと宣言する前の AAA ト ランザクションの失敗回数です。

ステップ **8** (任意)Kerberosキー発行局(KDC)の検証を有効にするには、[ValidateKDC]を選択します。

認証を実行するには、Kerberosキー発行局(KDC)からエクスポートしたキータブファイルも インポートする必要があります。KDC を検証することにより、攻撃者が KDC をスプーフィン グして、ユーザークレデンシャルが攻撃者のKerberosサーバーに対して認証されるようにする 攻撃を防ぐことができます。

キータブファイルのアップロード方法については、Kerberos [キー発行局の検証の設定](#page-3-0) (4ペー [ジ\)](#page-3-0)を参照してください。

ステップ **9** [OK] をクリックします。

### **Kerberos** サーバーグループへの **Kerberos** サーバーの追加

Kerberos サーバーグループを使用する前に、少なくとも 1 つの Kerberos サーバーをグループに 追加する必要があります。

#### 手順

- ステップ **1** [Configuration] > [Device Management] > [Users/AAA] > [AAA Server Groups] を選択します。
- ステップ **2** サーバーを追加するサーバーグループを選択します。
- ステップ **3** [Servers in the Selected Group] 領域で、[Add] をクリックします。 サーバー グループに対応する [Add AAA Server Group] ダイアログボックスが表示されます。
- ステップ **4** [Interface Name] で、認証サーバーが存在するインターフェイス名を選択します。
- ステップ **5** グループに追加するサーバーの名前または IP アドレスを入力します。
- ステップ **6** サーバーへの接続試行のタイムアウト値を指定します。

Specify the timeout interval  $(1-300$  seconds) for the server; the default is 10 seconds. For each AAA transaction the ASA retries connection attempts (based on the retry interval) until the timeout is reached. 連続して失敗したトランザクションの数が AAA サーバーグループ内の指定された maximum-failed-attempts 制限に達すると、AAA サーバーは非アクティブ化され、ASA は別の AAA サーバー(設定されている場合)への要求の送信を開始します。

- ステップ **7** 再試行間隔を選択します。システムはこの時間待機してから接続要求を再試行します。1〜10 秒の範囲で選択できます。デフォルトは 10 秒です。
- ステップ **8** サーバー ポートを指定します。サーバーポートは、ポート番号 88、または ASA によって Kerberos サーバーとの通信に使用される TCP ポートの番号です。
- ステップ9 Kerberos レルムを設定します。

Kerberosレルム名では数字と大文字だけを使用し、64文字以内にする必要があります。Microsoft Windows の **set USERDNSDOMAIN** コマンドを Kerberos レルムの Active Directory サーバー上 で実行する場合は、name の値をこのコマンドの出力と一致させる必要があります。次の例で は、EXAMPLE.COM が Kerberos レルム名です。

C:\>set USERDNSDOMAIN USERDNSDOMAIN=EXAMPLE.COM

ASA では、name に小文字のアルファベットを使用できますが、小文字は大文字に変換されま せん。大文字だけを使用してください。

ステップ **10** [OK] をクリックします。

#### 例

hostname(config)# aaa-server watchdogs protocol kerberos

```
hostname(config-aaa-server-group)# aaa-server watchdogs host 192.168.3.4
ciscoasa(config-aaa-server-host)# timeout 9
ciscoasa(config-aaa-server-host)# retry 7
ciscoasa(config-aaa-server-host)# kerberos-realm EXAMPLE.COM
ciscoasa(config-aaa-server-host)# exit
ciscoasa(config)#
```
### <span id="page-3-0"></span>**Kerberos** キー発行局の検証の設定

グループ内のサーバーを認証するように Kerberos AAA サーバーグループを設定できます。認 証を実行するには、Kerberosキー発行局(KDC)からエクスポートしたキータブファイルをイ ンポートする必要があります。KDC を検証することにより、攻撃者が KDC をスプーフィング して、ユーザークレデンシャルが攻撃者のKerberosサーバーに対して認証されるようにする攻 撃を防ぐことができます。

KDC の検証を有効にすると、チケット認可チケット(TGT)を取得してユーザーを検証した 後、システムはホスト/ASA\_hostnameのユーザーに代わってサービスチケットも要求します。 次にシステムは、返されたサービスチケットを KDC の秘密鍵に対して検証します。これは、 KDC から生成され、ASA にアップロードされたキータブファイルに保存されます。KDC 認証 に失敗すると、サーバーは信頼できないと見なされ、ユーザーは認証されません。

次の手順では、KDC 認証を実行する方法について説明します。

#### 始める前に

Kerberos 制約付き委任(KCD)とともに KDC 検証を使用することはできません。サーバーグ ループが KCD に使用されている場合、KDC 検証オプションは無視されます。

#### 手順

- ステップ **1** (KDC 上。)Microsoft Active Directory で ASA のユーザーアカウントを作成します(**[Start]** > **[Programs]** > **[Administrative Tools]** > **[Active Directory Users and Computers]** に移動します)。 たとえば、ASAの完全修飾ドメイン名 (FQDN) がasahost.example.comの場合は、asahostとい う名前のユーザーを作成します。
- ステップ **2** (KDC 上。)FQDN とユーザーアカウントを使用して、ASA のホストサービスプリンシパル 名 (SPN) を作成します。

C:> **setspn -A HOST/asahost.example.com asahost**

ステップ **3** (KDC上。)ASAのキータブファイルを作成します(わかりやすくするために改行を追加)。

C:\Users\Administrator> **ktpass /out new.keytab +rndPass /princ host/asahost@EXAMPLE.COM /mapuser asahost@example.com /ptype KRB5\_NT\_SRV\_HST /mapop set**

- ステップ **4** (ASA 上。)**[Tools]** > **[File Management]** の順に選択し、ファイルがワークステーションにあ るかリモートサーバーにあるかに応じて、[FileTransfer]メニューの該当するオプションを選択 してキータブファイルをフラッシュにアップロードします。
- ステップ **5** (ASA 上。)**[Configuration]** > **[Device Management]** > **[Users/AAA]** > **[AAA Kerberos]** の順に 選択し、[Browse Flash] をクリックして、アップロードしたキータブファイルを選択します。
- ステップ **6** (ASA 上。)Kerberos AAA サーバグループ設定に [Validate KDC] オプションを追加します。 キータブファイルは、このオプションが設定されたサーバグループでのみ使用されます。
	- a) **[Configuration]** > **[Device Management]** > **[Users/AAA]** > **[AAA Server Groups]** の順に選択し ます。
	- b) Kerberos サーバグループを選択して [Edit] をクリックします。または、この時点で新しい グループを作成できます。
	- c) [Validate KDC] オプションを選択します。
	- d) [OK] をクリックします。

## <span id="page-4-0"></span>**AAA** の **Kerberos** サーバーのモニターリング

次のコマンドを使用して、Kerberos 関連情報をモニターおよびクリアできます。コマンドは **[Tools]** > **[Command Line Interface]** ウィンドウで入力します。

• **[Monitoring]** > **[Properties]** > **[AAA Servers]**

このウィンドウに AAA サーバーの統計情報が表示されます。

• **show aaa-server**

AAA サーバーの統計情報を表示します。サーバーの統計情報をクリアするには、**clear aaa-server statistics** コマンドを使用します。

• **show running-config aaa-server**

システムに設定されているAAAサーバーを表示します。AAAサーバーコンフィギュレー ションを削除するには、**clear configure aaa-server** コマンドを使用します。

• **show aaa kerberos** [**username** *user*]

すべての Kerberos チケットまたは特定のユーザー名のチケットを表示します。

• **clear aaa kerberos tickets** [**username** *user*]

すべての Kerberos チケットまたは特定のユーザー名のチケットをクリアします。

• **show aaa kerberos keytab**

Kerberos キータブファイルに関する情報を表示します。

• **clear aaa kerberos keytab**

Kerberos キータブファイルをクリアします。

# <span id="page-5-0"></span>**AAA** の **Kerberos** サーバーの履歴

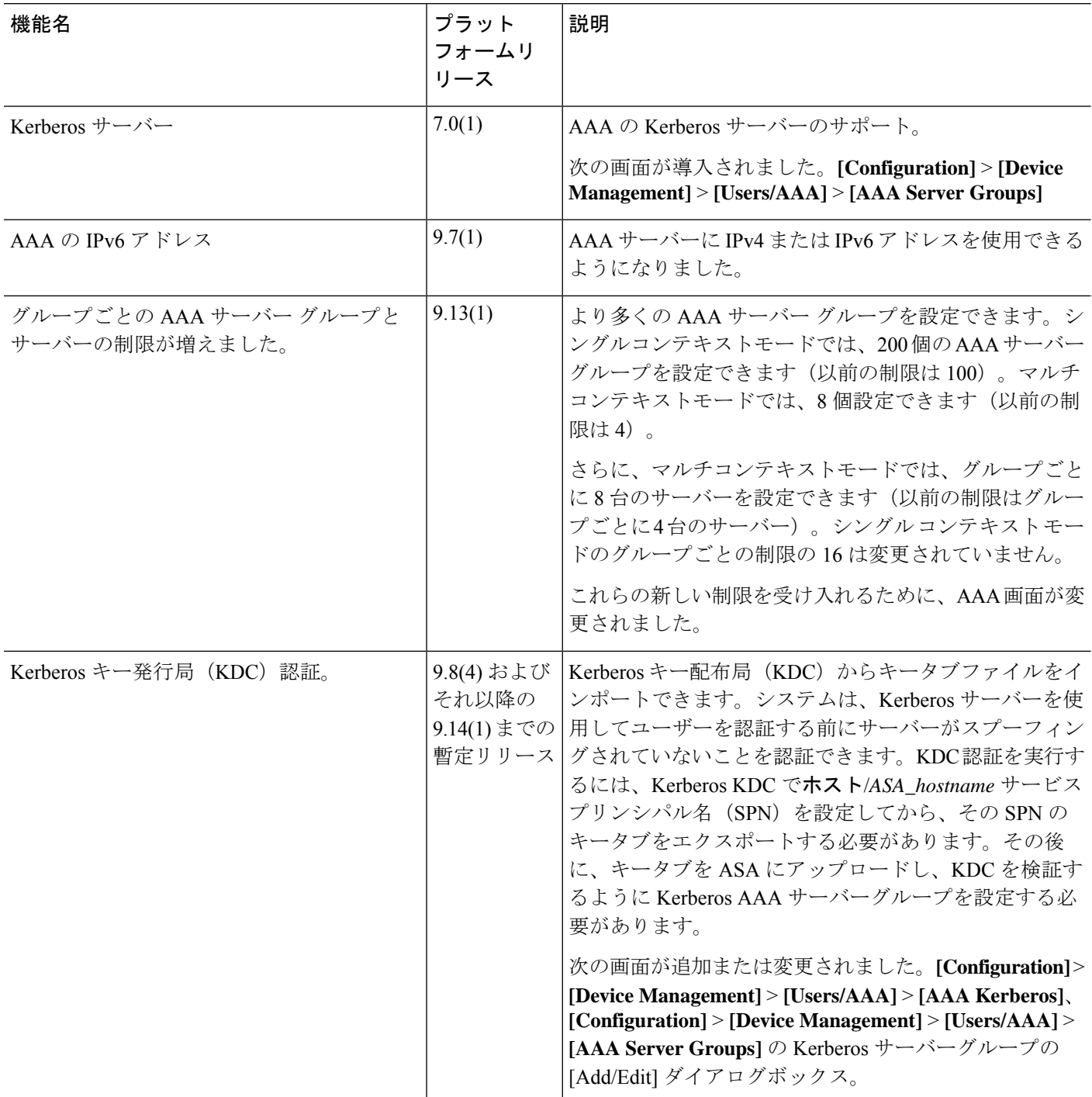

٦